# **Advanced Adding Servers**

This section includes the following topics:

- [Configuring a Listener to listen to a different port](#page-0-0)
- [Configuring a Precise Listener to use communication relay](#page-0-1)
- [Configuring a Precise agent to use a specific user account \(Windows\)](#page-0-2)
- [Configuring multiple Listeners on the same server \(Windows\)](#page-0-3)
- [Securing communication key transfer to a new server](#page-1-0)
- [Binding a Precise Listener to a specific server address](#page-1-1)
- [Adding a Windows server using manual mode](#page-1-2)
- [Adding a UNIX server using manual mode](#page-1-3)
- [Enabling auto deployment](#page-2-0)

## <span id="page-0-0"></span>Configuring a Listener to listen to a different port

To configure a Listener agent to listen to a different port

- 1. Click **Advanced**. The "Add Server Advanced" dialog box opens.
- 2. Enter a different port number in the Port number field (Default Port Number: 20702).
- 3. Click **OK**.

You can specify a Listener port only during the server installation. To change a port of an already installed Listener, see the Precise (i) CLI Utilities Reference Guide.

# <span id="page-0-1"></span>Configuring a Precise Listener to use communication relay

By default Precise initiates communications from the Precise FocalPoint to the server, and from the server to the Precise FocalPoint. In case you need to restrict communication to use only "Precise FocalPoint to the server" direction, you can configure the listener to use communication relay.

To configure the Precise listener to use communication relay

- 1. Click **Advanced**. The "Add Server Advanced" dialog box opens.
- 2. Check the box for "This server should use communication relay".
- 3. Click **OK**.

You can specify relay settings only during the server installation. To change a relay setting of a previously installed listener, see the (i) CLI documentation.

## <span id="page-0-2"></span>Configuring a Precise agent to use a specific user account (Windows)

On a Windows server, by default the Precise agents are using the local system user account. You can configure a Precise agent to use a specific user account. This can be set only when installing the server. For more information, see About secured Precise systems on page 215.

To configure a Precise agent to use a specific user account

- 1. Click **Advanced**. The "Add Server Advanced" dialog box opens.
- 2. Mark the "Use different Windows Service credentials than the default LocalSystem account" box.
- 3. Enter a user name with administrator privileges. If you work with the MS SQL Server, the Windows user should have a defined set of privileges.
- 4. Enter the user password.
- 5. Enter the domain or machine name in or on which the user account was created.
- 6. Click **OK**.

## <span id="page-0-3"></span>Configuring multiple Listeners on the same server (Windows)

To configure multiple Listeners, you must also configure the Listener to listen to a different port. For more information, see Configuring a O Listener to listen to a different port on page 47. If you want to install additional Listeners on the same server (for example in cluster applications), verify that each new Listener is given a different port number, and different Unique ID.

To configure multiple listeners on the same server

- 1. Click **Advanced**. The "Add Server Advanced" dialog box opens.
- 2. Check the box for "Multiple Listeners".
- 3. Enter a Unique ID. The unique name is added as a suffix to the names of all Precise services, so that you can install several Precise Listeners.
- 4. Click **OK**.

## <span id="page-1-0"></span>Securing communication key transfer to a new server

Secure Server installation ensures that the Precise communication key is not transferred as clear text over the communication. When using secure server, you will be required to use secure network protocols such as SSH and SCP for UNIX servers and Manual mode for adding Windows servers.

#### To secure communication key transfer to a new server

- 1. Click **Advanced**. The "Add Server Advanced" dialog box opens.
- 2. Check the box for "Secured server installation".
- 3. Click **OK**, and proceed with the server installation.

#### <span id="page-1-1"></span>Binding a Precise Listener to a specific server address

By default, the Precise Listener is bound to all addresses for the specified port. To bind a specific server address, specify this address in the server name field and configure the Precise Listener to bind to this address.

To bind the Precise Listener to a specific address

- 1. Click **Advanced**. The "Add Server Advanced" dialog box opens.
- 2. Mark the "Bind the Precise Listener to the specified server address" check box.
- 3. Click **OK**.

(i)

## <span id="page-1-2"></span>Adding a Windows server using manual mode

Perform a manual installation only if your Windows server does not allow a remote installation, or if you need secured communication key transfer, or if there are communication issues using automatic installation mode.

#### To add a Windows server using manual mode

- 1. Select "Manual Installation" and click **Next**.
- 2. In the Add Server dialog box, perform the following steps (as they appear in the dialog box):
	- a. Specify a password to encrypt your configuration (you will have to use this password on the installed server).

This step only appears if the "Secured server installation" check box in the 'Advanced' screen in marked. For more (i) information, see Securing communication key transfer to a new server on page 48.

- b. Specify a local directory to temporarily save the installation and configuration files, and click **Save Files**.
- c. Log in to the Windows server as the user who will own the Precise installation.
- d. Copy the Precise Listener agent installation and configuration files psin\_ba\_WIN.exe and setup.xml to the Precise installation directory and verify that is has execution privileges.
- e. Double-click the psin\_ba\_WIN.exe file to run the Precise Listener installation file on the Window server.
- f. Run the following command from the <Precise\_root> directory on the Windows server:
	- infra\bin\psin\_infra.exe -manual-extricate-crypt <password>

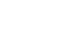

(i)

Replace <password> with the password specified in step a.

3. Click **Next**.

#### <span id="page-1-3"></span>Adding a UNIX server using manual mode

Perform a manual installation only if your UNIX server does not have Telnet/SSH/SCP communication or if there are communication issues O using automatic installation mode.

#### To add a UNIX server using manual mode

- 1. Select "Manual Installation" and click **Next**.
- 2. Specify the UNIX server type (referred to as the UNIX flavor). Precise Framework Installer has a different Precise Listener agent installation file for each supported UNIX server type. To copy the appropriate file, you must first select the UNIX flavor type.
- 3. In the New Server (UNIX without Telnet) dialog box, specify an installation folder on the local PC. This folder is required only to copy the installation file from the Precise download or the DVD to the local machine.
- 4. In the New Server (UNIX without Telnet) dialog box, click Save File to copy the Precise Listener agent installation file and listener ports file to the local folder that you specified in Step 3.

5. Copy the Precise Listener agent installation file to the server where you want to install the Precise Listener agent. Verify that you have previously defined a Precise UNIX user to be the owner of the Precise installation folder. It is recommended to create a special folder for Precise use and transfer the file to that folder.

6. Click **Next**. The folder to which you copy the installation file in this step is the folder that Precise will use for all product installations on this server.

- 7. On the server, verify that the psin\_ba\_UNIX-FLAVOR has executable permissions and run the psin\_ba\_unix-flavor installation file. Once the installation file script is executed, the Precise Listener agent on the server is started.
- 8. If secured server installation is checked, run the following command from the Precise <precise\_root> folder: ./infra/bin/psin\_infra -manual-extricate-crypt <password>
- The <password> should be replaced with the key you supplied in the Advanced Settings dialog box parameters.
- 9. On the installer GUI, click Listener agent running. Precise Installer is now trying to communicate with the Precise Listener agent on the target server.
- 10. Click **Next**.

# <span id="page-2-0"></span>Enabling auto deployment

To enable auto deployment for Virtual Machines, see the Auto Deployment section the the Precise CLI Utility Reference Guide.

**[IDERA Website](http://www.idera.com) | [Products](http://www.idera.com/productssolutions/sqlserver) | [Buy |](https://www.idera.com/buynow/onlinestore) [Support |](https://idera.secure.force.com/precise/) [Community](http://community.idera.com) | [About Us](http://www.idera.com/about/aboutus) | [Resources](http://www.idera.com/resourcecentral) | [Legal](http://wiki.idera.com/x/l4DJAw)**